## Spring Break: Extend 1-1

- 1. Open new Word document. Save as Spring Break Flyer. Save to your Flyer Chapter folder on your H Drive.
- 2.Type all the text first:

Spring Break

Trips on a Budget

Gingham Travel

578 Park Street in Jonner

- Packages include airfare, rental car, accommodations, and dining
- Discounted attractions tickets
- Destinations around the country
- Fund-raising tools for you to use on Facebook, Twitter, or via email

Call us at 605-555-6000 or stop by today!

- 3.Change the color scheme to **Aspect**.
- 4.Center all paragraphs, except the paragraphs containing the bullets.
- 5.Change the font size of both lines in the headline to 48 point.
	- a. Change the font of the first line in the headline to Ravie, and the second line in the headline to Arial Rounded MT Bold.
	- b. Apply this **text effect** to the first line in the headline: **Fill-Dark Purple, Accent 1, Outline-Background 1, Hard Shadow –Accent 1.**
	- c. **Shade** the second line of the headline to the **Dark Green, Accent 4** color and change the font color to **White, Background 1**
- 6. Change the font of all text below the headline to Arial Rounded MT Bold.
- a. Change the font size of the company name to 28 point, the company address to 24 point, and the bulleted list to 22 point.
- 7. Change the color of the company name and address to **Dark Green, Accent 4, Darker 25%.** Underline the company name.
- 8. Italicize the word, and, in the first bulleted paragraph.
- 9.Bold the word, Discounted, in the second bulleted paragraph. Change the color of this same word to **Dark Purple, Accent 5.**
- 10. **Shade** the signature line to the **Dark Green, Accent 4** color, and change the font color to White, Background 1.
- 11. Insert 2 pictures on the same blank line below the headline.
	- a. Find a Florida beach image
	- b. Find an image of Niagara Falls in New York
	- c. Resize the top picture so that it is approximately 2.4" x 3".
	- d. Apply the 3-D Rotation: Perspective Right to the picture on the left
	- e. Apply the 3-D Rotation: Perspective left to the picture on the right.
	- f. Resize pictures if necessary so they fit on the same line.
	- g. Add a space as necessary between to two pictures.
- 12. Change the spacing before and after the paragraph containing the company name to 0 pt, the spacing after the company address to 12 pt, and the spacing before the signature line to 12 pt.
- 13. The Entire Flyer should fit on a single page. If it flows to two pages, resize the picture or decrease the spacing before and after paragraphs until it fits on one page.
- 14. Add the 6 point page border using the color **Dark Purple, Accent 5**
- 15. Add **embellishments/enhancements** to the flyer.
- 16. Answer the following question in your properties: **Why do you think this flyer used shades of purple and green?**
	- 17. Place Cup on top of table. Save. Minimize until Teacher comes to Grade. Start on assignment 4 while waiting for Mrs. Kratky.

Example of Flyer before your added embellishments:

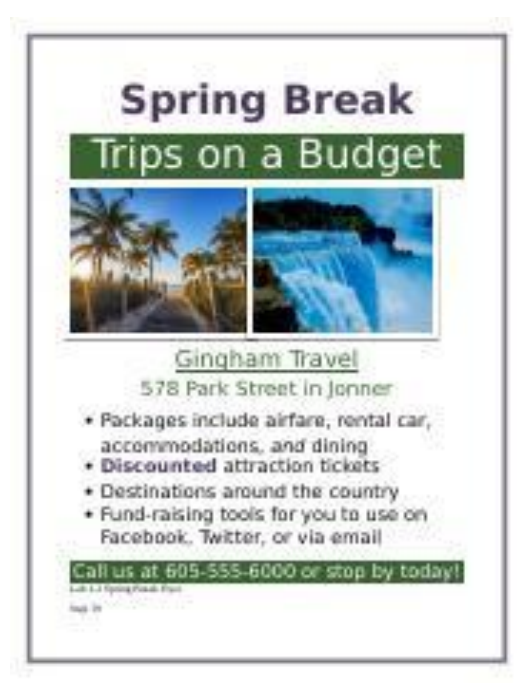